#### **ED COLUMBIA** ORTHOPEDICS

# Video Visit Instructions

**I. Signing Up for the Connect Patient Portal**

*(If you are already signed up, skip to Section II on the next page)*

### **Enrolling from an Activation Request**

- 1. **Open Connect Activation Request Message:** The request will either be an email from @myConnectnyc.org, or a text message from a 5-digit phone number *(text example at right)*
- 2. Click on the link to the launch the Connect registration page in your web browser
- 3. Follow the account set-up instructions
	- a. Enter demographic information
	- b. Answer security questions
	- c. Create username and password
	- d. Opt-in or out of email notifications
	- e. Click Sign-In
	- a. Review and accept Terms & Conditions

## **Enrolling with Self-Sign Up**

- 1. Open the **[Apple App Store](https://itunes.apple.com/us/app/mychart/id382952264?mt=8)** or **[Google Play](https://play.google.com/store/apps/details?id=epic.mychart.android&hl=en)** and download the MyChart application onto your mobile device
- 2. Open the **MyChart** application and search for *"Columbia University"*
- 3. Tap the **Sign Up Now** button
- 4. Tap the **Self Sign Up** link
- 5. Follow the **account set-up instructions**:
	- a. Enter demographic information
	- b. Answer security questions
	- c. Create username and password
	- d. Opt-in or out of email notifications
	- e. Click Sign-In
	- f. Review and accept Terms & Conditions

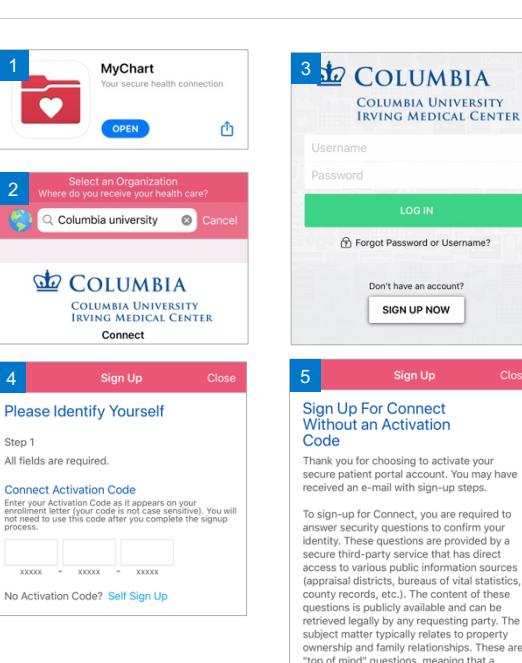

2

**Step** 

Con

 $\times$ 

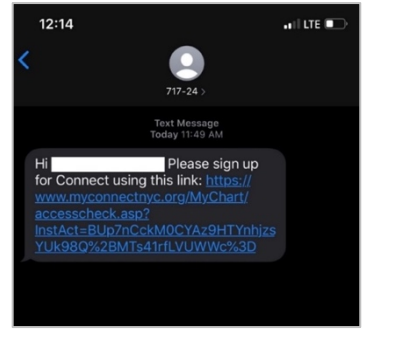

### $\vec{=}$ NewYork-Presbyterian

person whose identity is being validated

n your<br>ed by a<br>direct<br>source

tatistic

arty.

#### **do** COLUMBIA **ORTHOPEDICS**

### **II. Starting Your Video Visit** *NOTE: Video visits CAN be conducted on laptops or desktop*

*computers. On mobile devices, the MyChart AND Zoom Cloud Meetings applications are required. Internet browsers can be used on desktop or laptop computers (no application required).*

### **Reminders and Tips for Your Virtual Visit**

- Make sure you are in a quiet, well-lit room with enough room to perform any demonstrated physical exam maneuvers.
- Make sure you are appropriately dressed for an exam.
- Make sure you have a strong Wi-Fi signal.
- If using a mobile device, make sure the free **ZOOM Cloud Meetings** app is downloaded from the **Apple App Store or [Google Play](https://play.google.com/store/apps/details?id=epic.mychart.android&hl=en)**

### **Accessing your Appointment & Starting Your Virtual Visit**

- 1. Open the **MyChart** application on your mobile device or access **[Connect](https://www.myconnectnyc.org/mychart/Authentication/Login?)** through your computer's browser
- 2. **Login** with your Connect username and password make sure **Columbia University Irving Medical Center** is selected as the organization*"*
- 3. Select the **Appointments** icon from the home page
- 4. Select **eCheck-In** on the appropriate video visit
- 5. Select **Review and Sign** all documents and forms (including Video Visit Consent), then select **Continue**
- 6. Select **Begin Visit** at the bottom of the screen. This will launch Zoom. Click **Launch Meeting** and then **Open** to be placed in the "Waiting Room" until the provider starts the visit. \*
	- \* *If prompted, Allow Microphone & Camera Access to the ZOOM application/program*

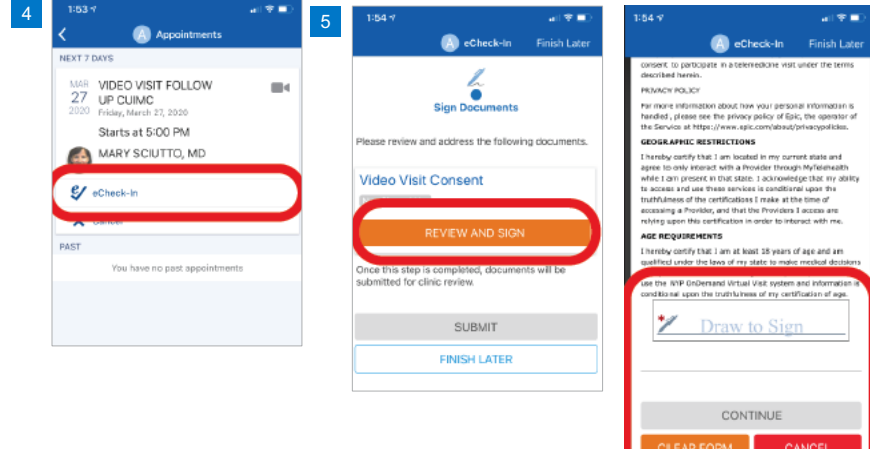

- If you minimize the app during your visit, the camera will pause but the microphone will still be on.
- If your connection gets lost, you can re-start the video visit by following steps 3-5 below
- Please call Connect Technical Support at (646)-962-4200 for any technical issues, or visit MyConnectNYC.org

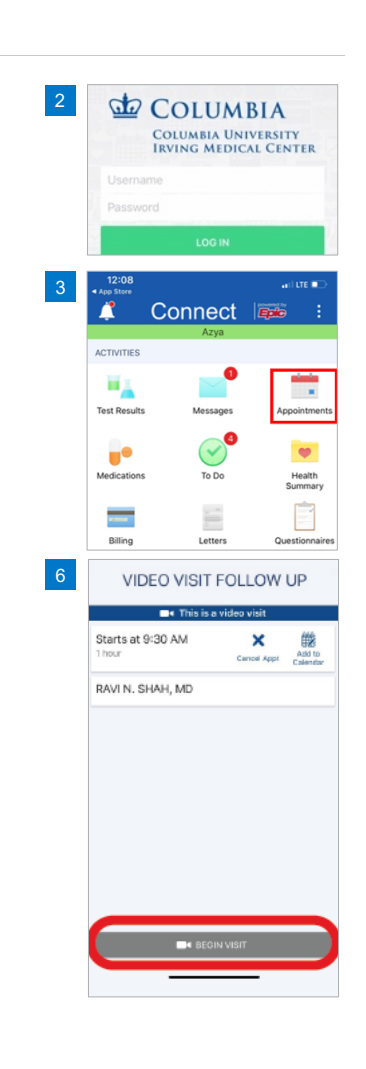

**COLUMBIA UNIVERSITY IRVING MEDICAL CENTER** 

 $\vec{=}$ NewYork-Presbyterian